# SICONFI

# **Manual do Usuário**

**Consultar MSC**

Data e hora de geração: 07/06/2025 17:59

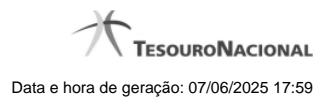

**1 - Consultar MSC 3**

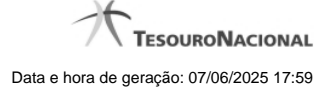

# **1 - Consultar MSC**

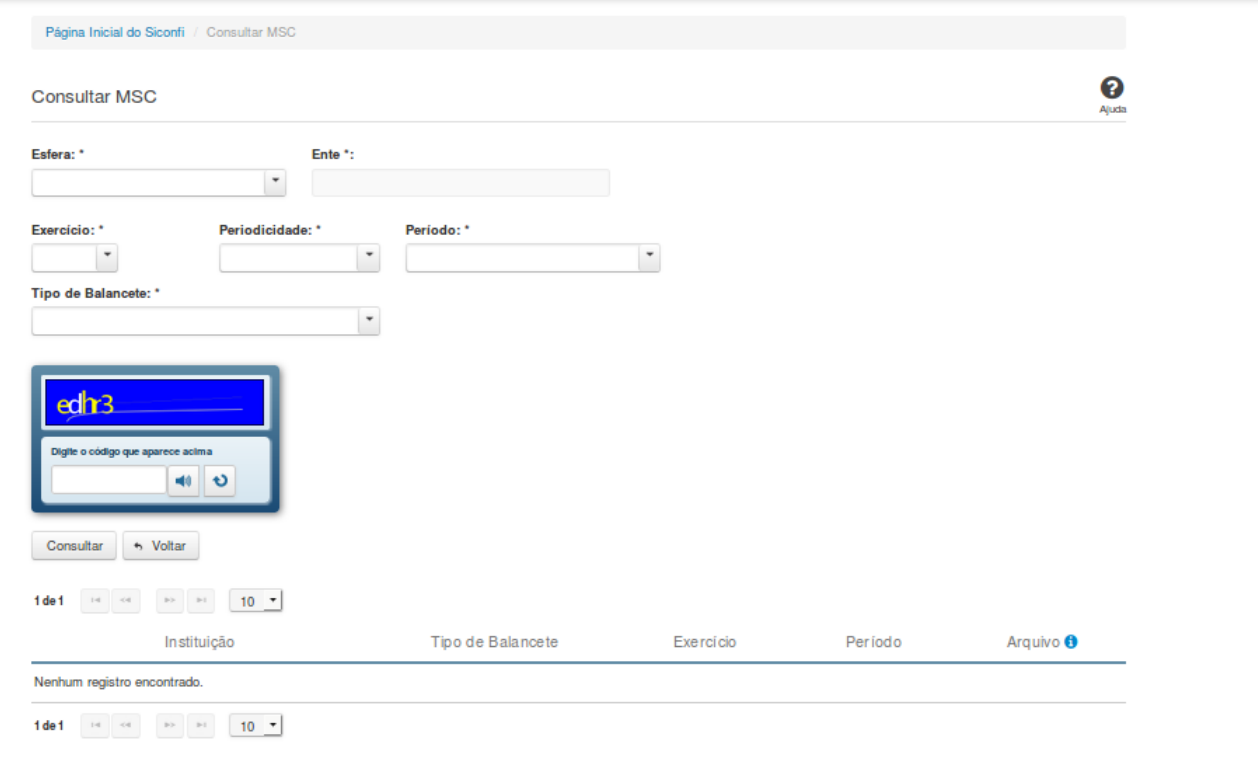

## **Consultar MSC**

Essa tela permite que você obtenha uma lista de Matrizes de Saldos Contábeis cadastradas no sistema Siconfi.

## **Campos de Parâmetros**

**Esfera:** Selecione a esfera. Campo obrigatório.

(Campos visíveis se a esfera for **Estadual/Distrital**)

**Ente:** Informe o Ente. Campo obrigatório.

(Campos visíveis se a esfera for **Federal**)

**Ente:** Campo protegido. Preenchido automaticamente com "União".

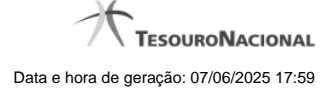

(Campos visíveis se a esfera for **Municipal**)

**Estado:** Selecione o Estado. Campo obrigatório.

**Ente:** Informe o ente. Campo obrigatório.

**Exercício:** Selecione o exercício. Campo obrigatório.

**Periodicidade:** Selecione a periodicidade. Campo obrigatório.

**Período:** Informe o período. Campo obrigatório.

**Tipo de Balancete:** Selecione o tipo de balancete. Campo obrigatório.

**Digite o código que aparece acima:** Informe o conteúdo do campo exibido na lista de caracteres(CAPTCHA). Campo obrigatório.

### **Campos de Resultados**

**Lista de matrizes -** O resultado da consulta é uma lista de matrizes, constituída pelos campos descritos a seguir:

**Instituição** - Instituição ligada à matriz.

**Tipo de Balancete** - Tipo de balancete da matriz.

**Exercício** - Exercício da matriz.

**Período** - Período da matriz.

**Arquivo** - Nome do arquivo da matriz em XBRL ou em formato CSV.

### **Botões**

**Ouvir -** Clique nesse botão para que você ouça os caracteres do CAPTCHA.

**Atualizar -** Clique nesse botão para que você atualize a lista de caracteres apresentada no CAPTCHA.

**Navegador de Páginas -** Navegue nas páginas do resultado da consulta.

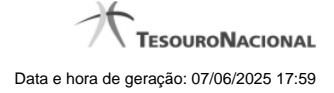

**Quantidade de Ocorrências de matrizes -** Selecione a quantidade de matrizes a serem exibidas por página.

**Ordenação dos Campos -** Selecione o título do campo para ordenar a lista de matrizes pelo campo desejado.

**Consultar -** Clique nesse botão para acionar a consulta.

**Baixar matriz no formato XBRL -** Clique nesse botão para baixar a matriz no formato XBRL.

**Baixar matriz no formato CSV -** Clique nesse botão para baixar a matriz no formato CSV.

**Voltar -** Clique nesse botão para retornar para a tela inicial da área pública.

Ações do documento